Seminario-taller iberoamericano: Por una ruta hacia la calidad en la educación a distancia y virtual en las IES

Segunda edición

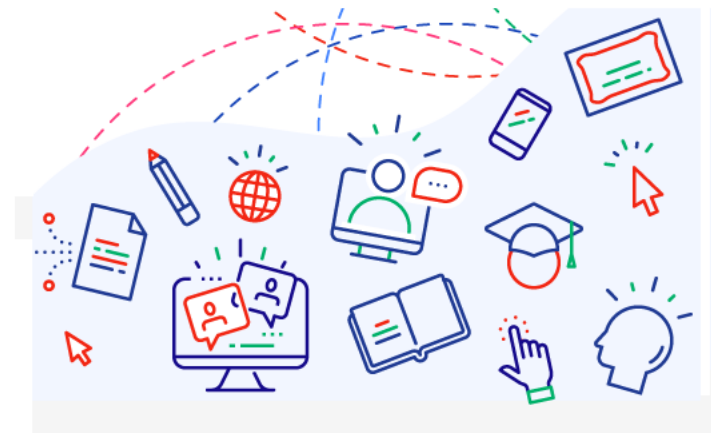

## **Primer Seminario: Innovación Pedagógica**

# **GUÍA DEL AUTOR ENVIO DE COMUNICACIONES**

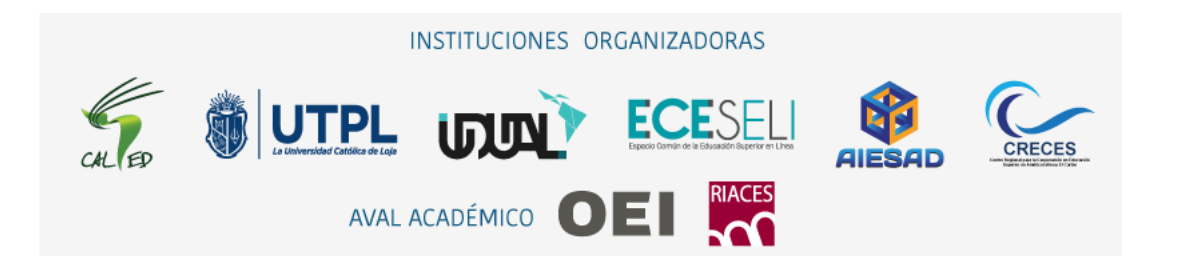

#### **1. Introducción**

El documento resume brevemente como utilizar la plataforma EasyChair para el envío del Resumen/Abstract, texto completo y recepción de notas de la comunicación presentada al **Primer Seminario "Innovación Pedagógica",** en el marco de la segunda edición del **SEMINARIO-TALLER IBEROAMERICANO: POR UNA RUTA HACIA LA CALIDAD EN LA EDUCACIÓNA DISTANCIA Y VIRTUAL EN LAS IES.**

El resumen/abstract de las comunicaciones podrá presentarse desde el 25 de marzo de 2024, y la notificación de aceptación al autor se realizará hasta el 16 de abril de 2024.

Las comunicaciones que hayan sido aceptadas, podrán presentar el texto completo y el currículum del autor hasta el 24 de abril de 2024.

#### **2. Pasos para utilizar la plataforma EasyChair**

#### **Paso 1. Ingreso y creación de usuario**

- En su navegador web debe ingresar la siguiente dirección electrónica: <https://easychair.org/conferences/?conf=1seminarioinnovacin>

Si ya tiene una cuenta configurada en EasyChair, puede utilizar su nombre de usuario y contraseña para autenticarse en el sistema luego y ir al paso 2; caso contrario deberá crear una cuenta mediante la opción "**create an account**"

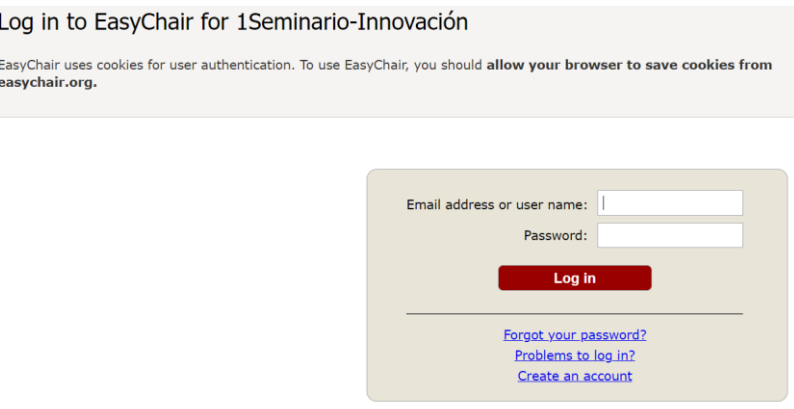

- Al hacer click en crear una cuenta (**create an account**), lo llevará a la siguiente pantalla. Create an EasyChair Account: Step 1

To use EasyChair, one should first create an account. The procedure for creating an account is the following.

- -
- 1. You should type the text that you see in the image below and click on "Continue".<br>2. If you type the text correctly, you will be asked to fill out a simple form with your personal information.<br>3. After you filled out th

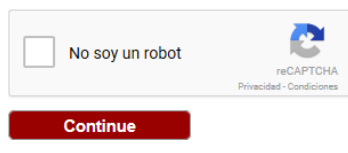

- Marque la casilla "**No soy un robot**", seleccione las imágenes que solicita la pregunta, luego en presione "**verificar**" y finalmente haga clic en "**Continue**"

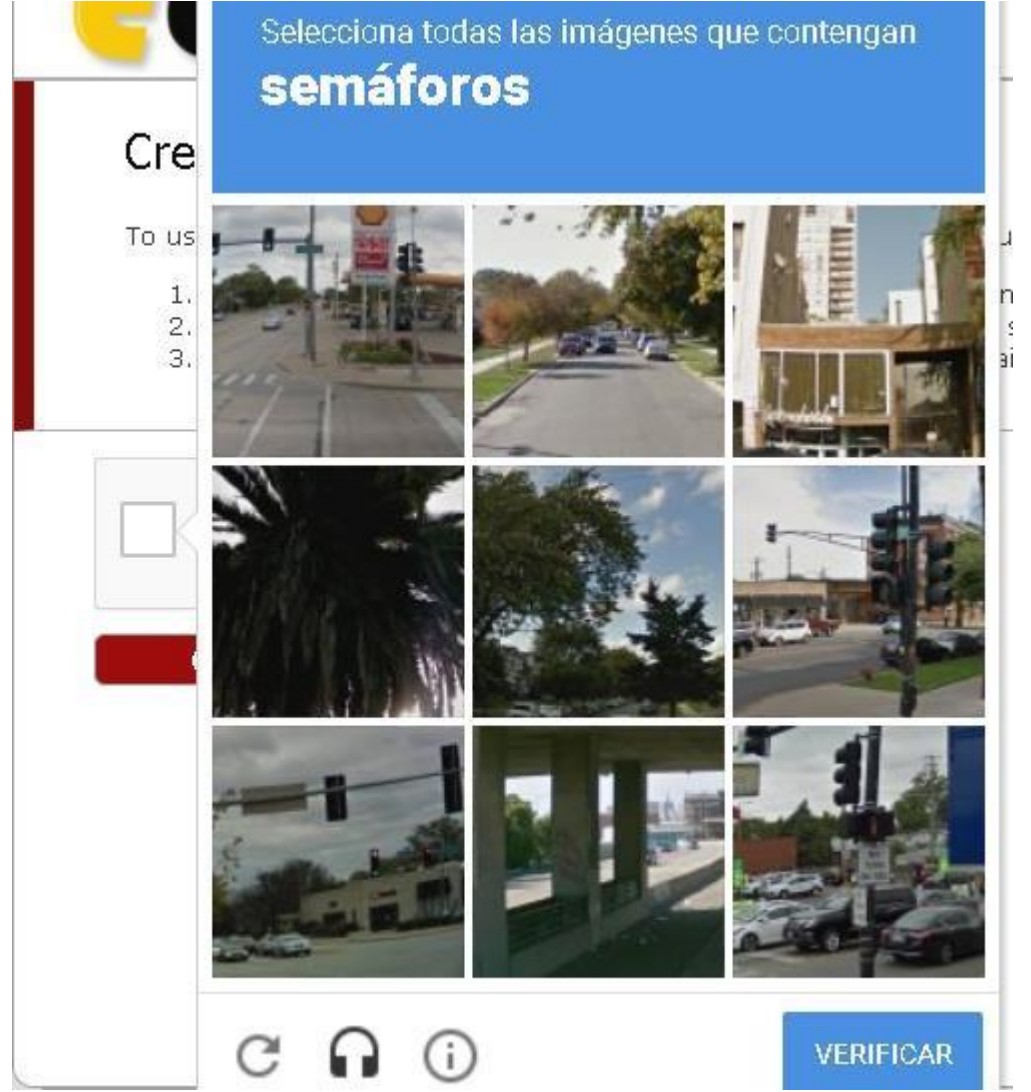

- Llene los datos que solicita el formulario y haga clic en "Continue"

#### Create an EasyChair Account: Step 2

Please fill out the following form. The required fields are marked by (\*) Note that the most common reason for failing to create an account is an incorrect email address so please type your email address correctly.

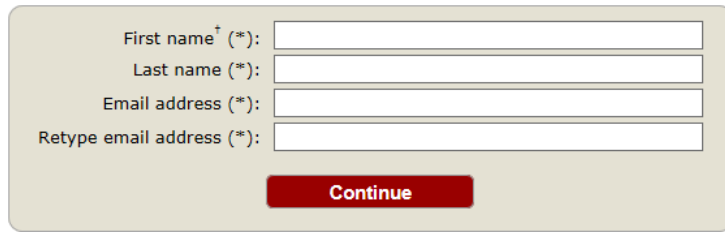

- Después de registrarse, recibirá un correo electrónico a la cuenta del mail ingresada en el paso anterior. Use el enlace que encontrará en el mensaje para continuar con el proceso de creación de cuenta.

**\*Nota:** Revise la carpeta de correo no deseado o spam en caso de no recibir este mensaje en su bandeja de correo de entrada.

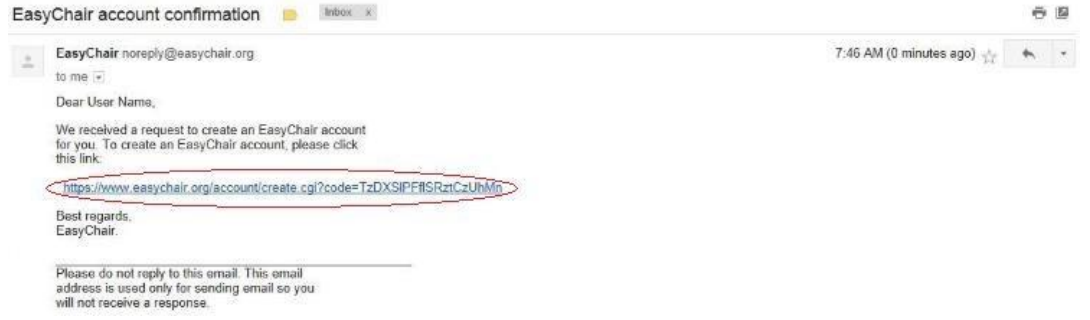

- Complete la información necesaria y haga clic en el botón "Create my account" **\*Nota:** No olvide de seleccionar el campo **de aceptar términos y condiciones**, y la contraseña debe tener mínimo 6 caracteres.

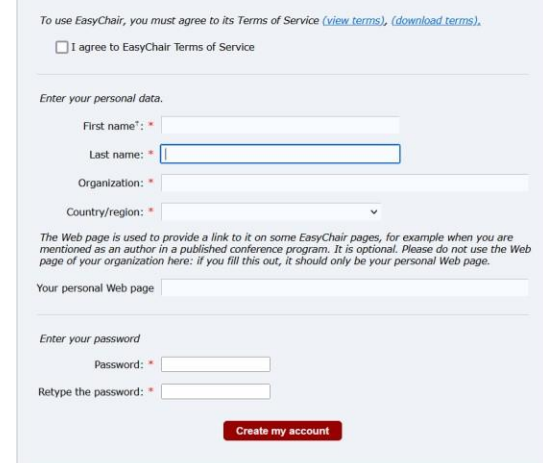

- Si el nombre de usuario se encuentra disponible, se creará su cuenta.
- Una vezla cuenta creada, presione "**click here**", le redireccionará a la pantalla de ingreso a la plataforma.

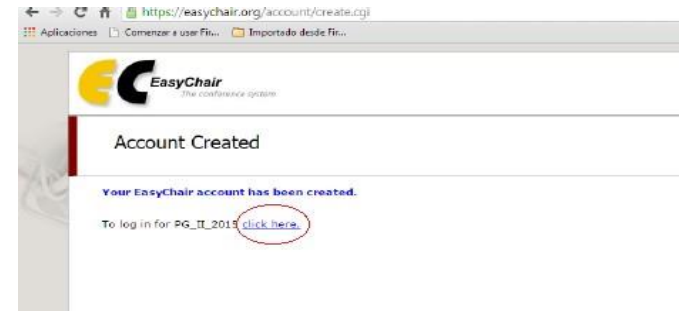

#### **Paso 2. Envío de Resúmenes**

- Ingrese al siguiente enlac[e https://easychair.org/conferences/?conf=1seminarioinnovacin](https://easychair.org/conferences/?conf=1seminarioinnovacin), utilice su nombre de usuario y contraseña para autenticarse en el sistema.

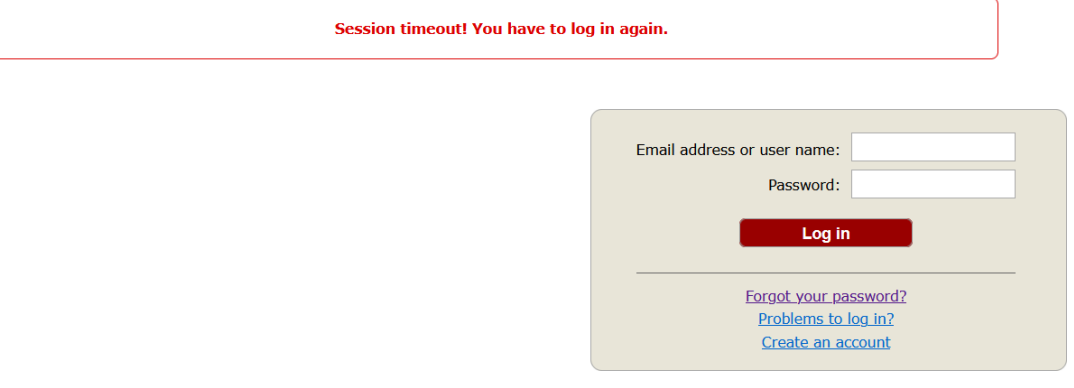

- Haga click en "**enter as an author**"

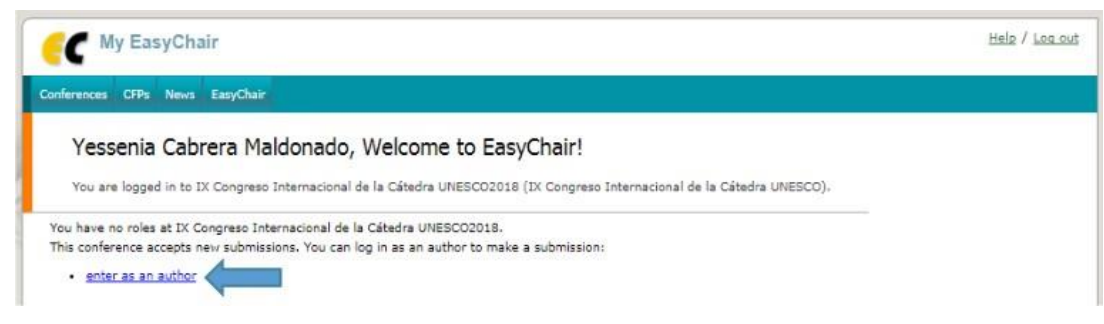

Haga click en el menú "New Submission" que se encuentra en la parte superior de la herramienta EasyChair para acceder al formulario de envío de comunicaciones.

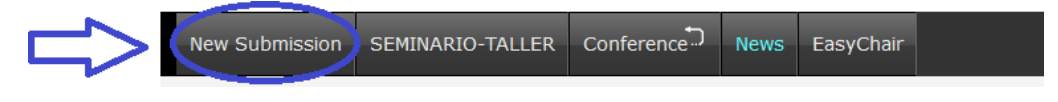

- Siga las instrucciones del formulario e ingrese la información solicitada:
	- 1. Ingrese los datos de los autores, debe elegir el autor a quien se notificará el estado de la comunicación dando un chick en "Corresponding author".

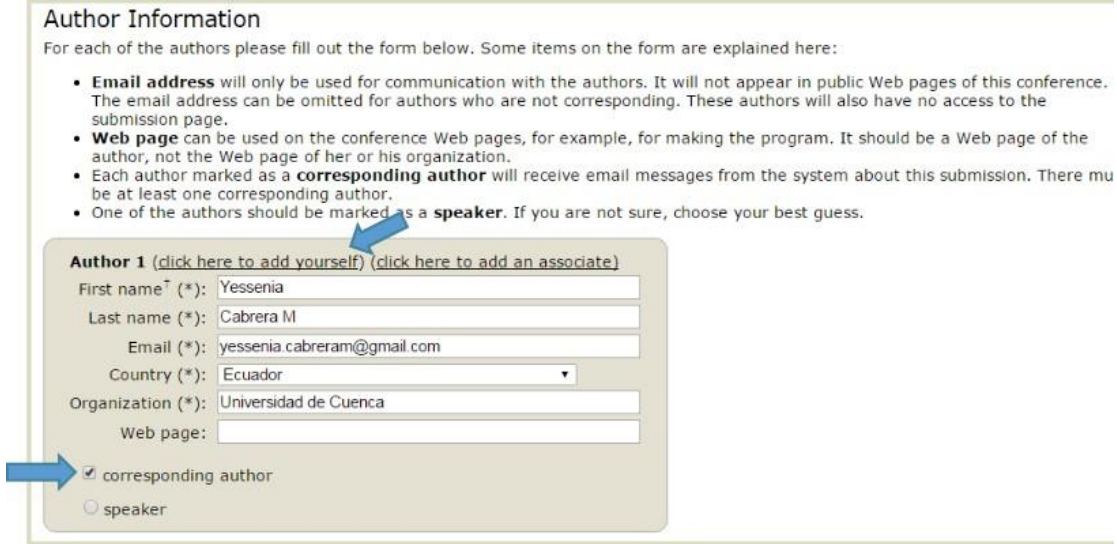

2. Ingrese el título del resumen de la comunicación y un listado de palabras claves que lo describan. Se debe ingresar mínimo tres palabras claves, una por línea

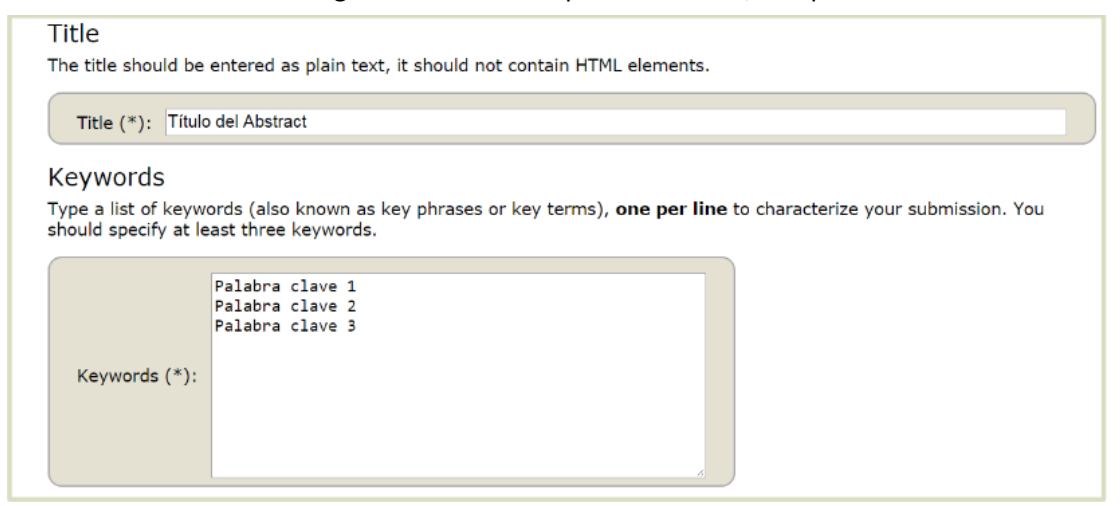

3. Seleccione el eje temático al que pertenece su resumen. Para finalizar haga click en el botón "Submit".

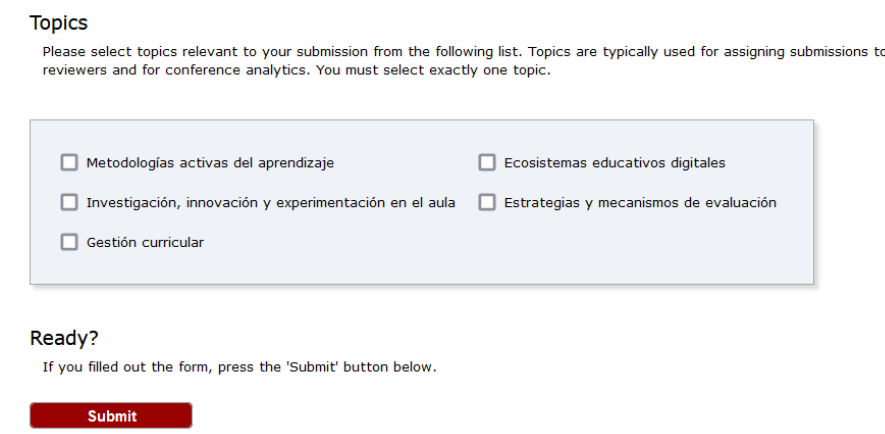

#### **Paso 3. Presentación del texto completo de la comunicación**

- Una vez que su comunicación ha sido aceptaba, deberá ingresar el texto completo de la misma en en el siguiente enlace <https://easychair.org/conferences/?conf=1seminarioinnovacin> utilizando su nombre de usuario y contraseña para autenticarse en el sistema.

En la parte superior del menú haga click en **"Submisión"**

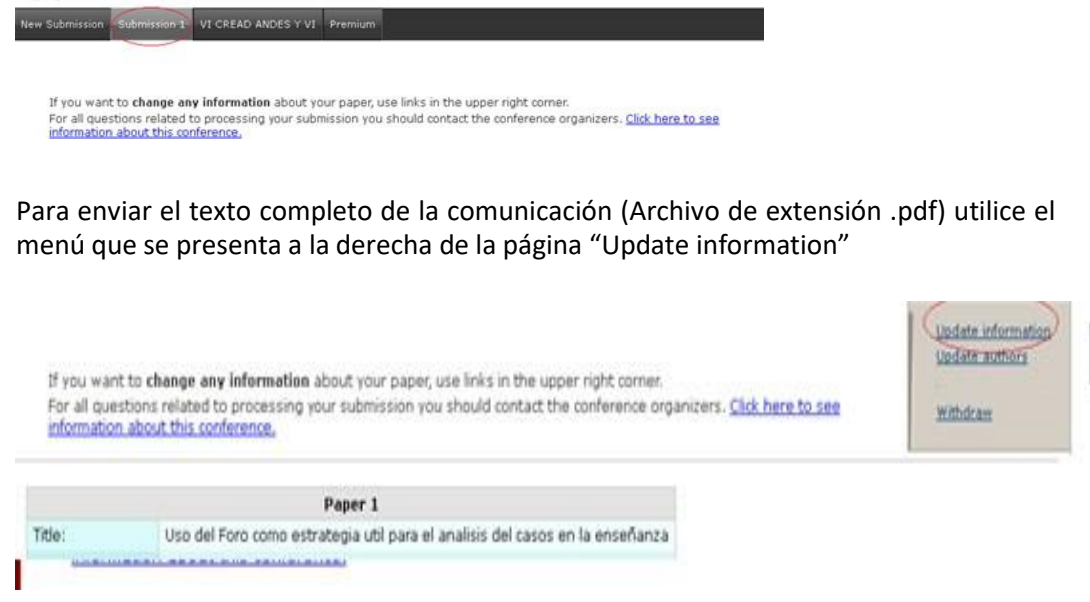

- Diríjase en la parte inferior del formulario y suba el texto completo de la comunicación en la opción "Examinar", este debe tener formato pdf. Para finalizar haga click en el botón "Submit".

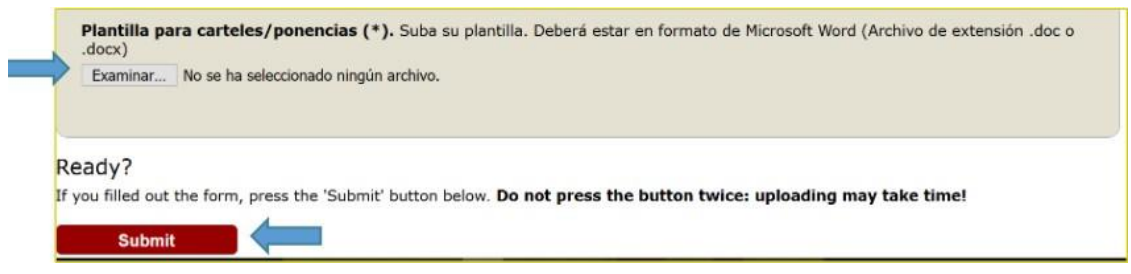

### **Paso 4. Recepción de notas**

- La nota de aceptación o rechazo del trabajo se notificará a su **correo electrónico**, detallando su aprobación o rechazo, así como recomendaciones de mejora.